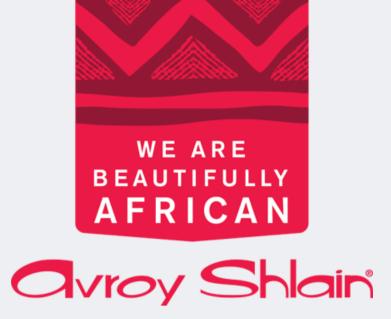

How to place an order on Revolution

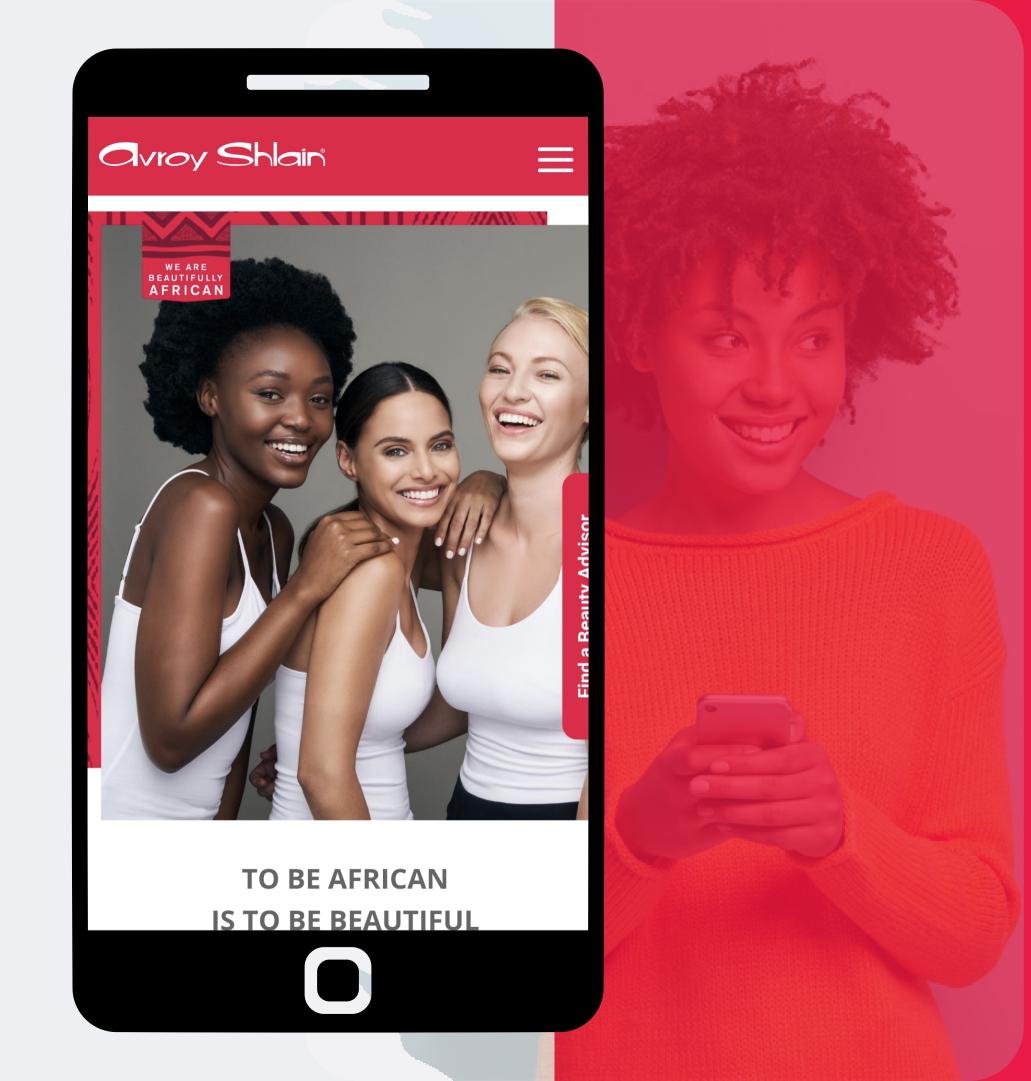

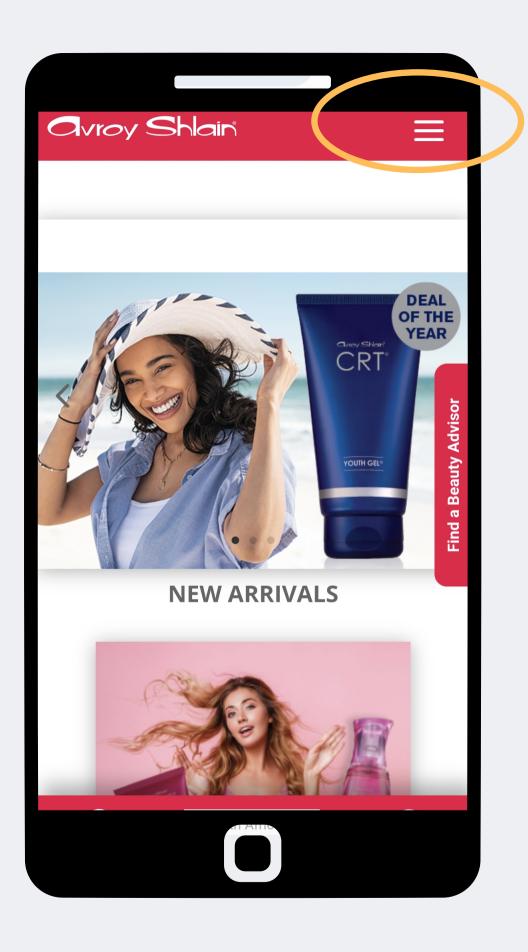

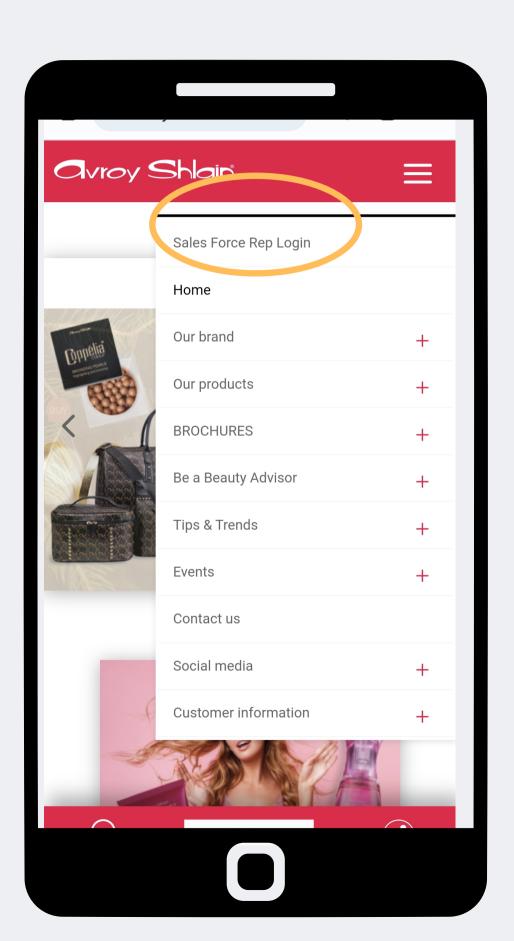

Step 1:

Access the Avroy Shlain website and select Sales Force Rep Login.

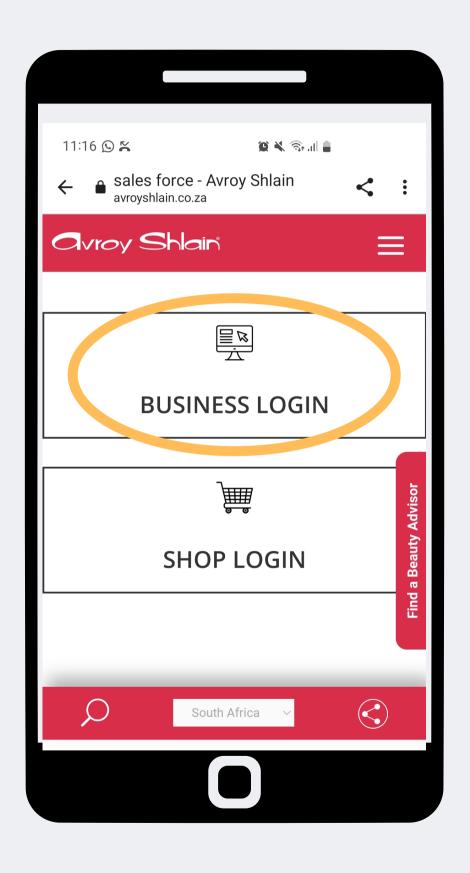

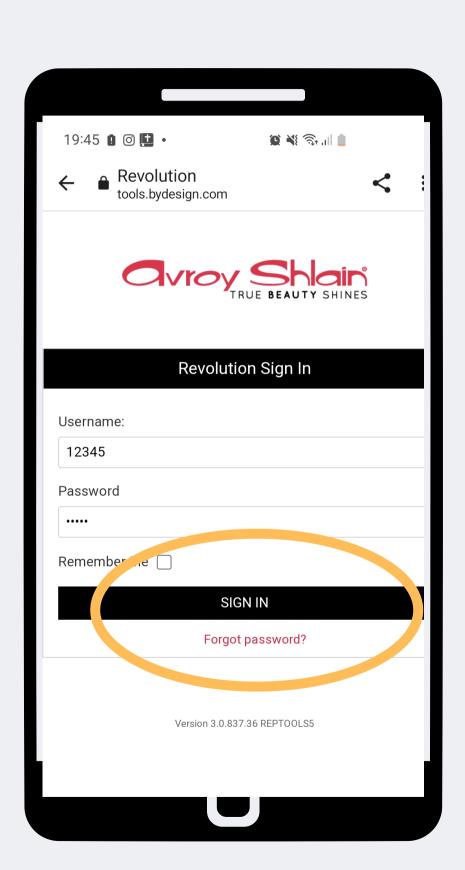

# Step 2:

Select Business Login
then login using
your account
number as your
username and
password, then tap
sign in.

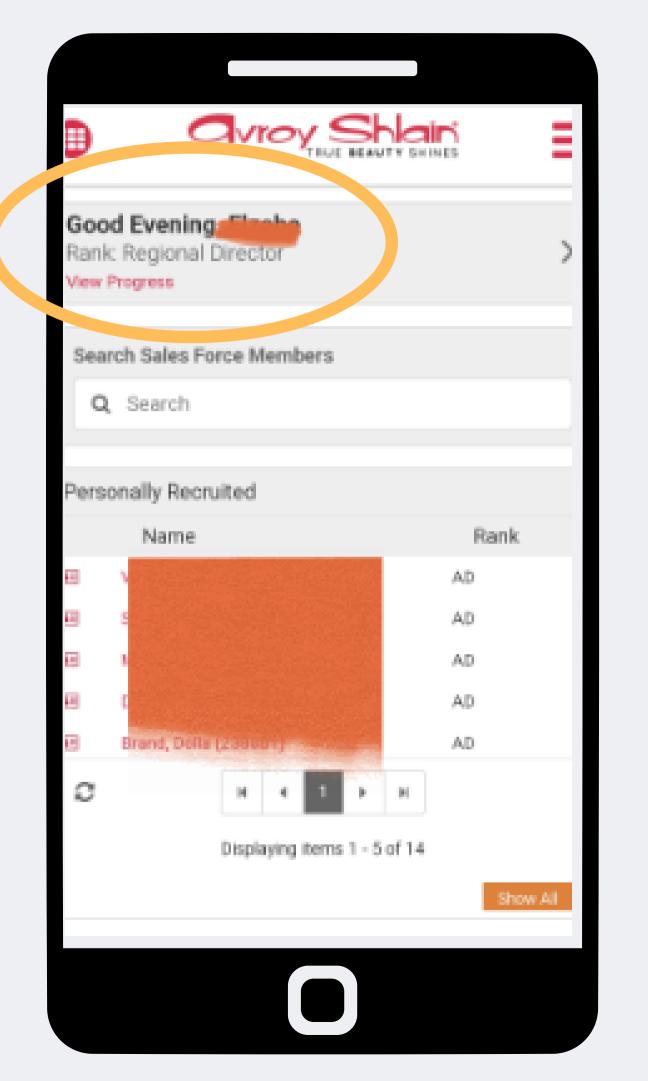

Step 3:

Check that you are logged into the correct account by viewing your name and rank at the top left corner of the page.

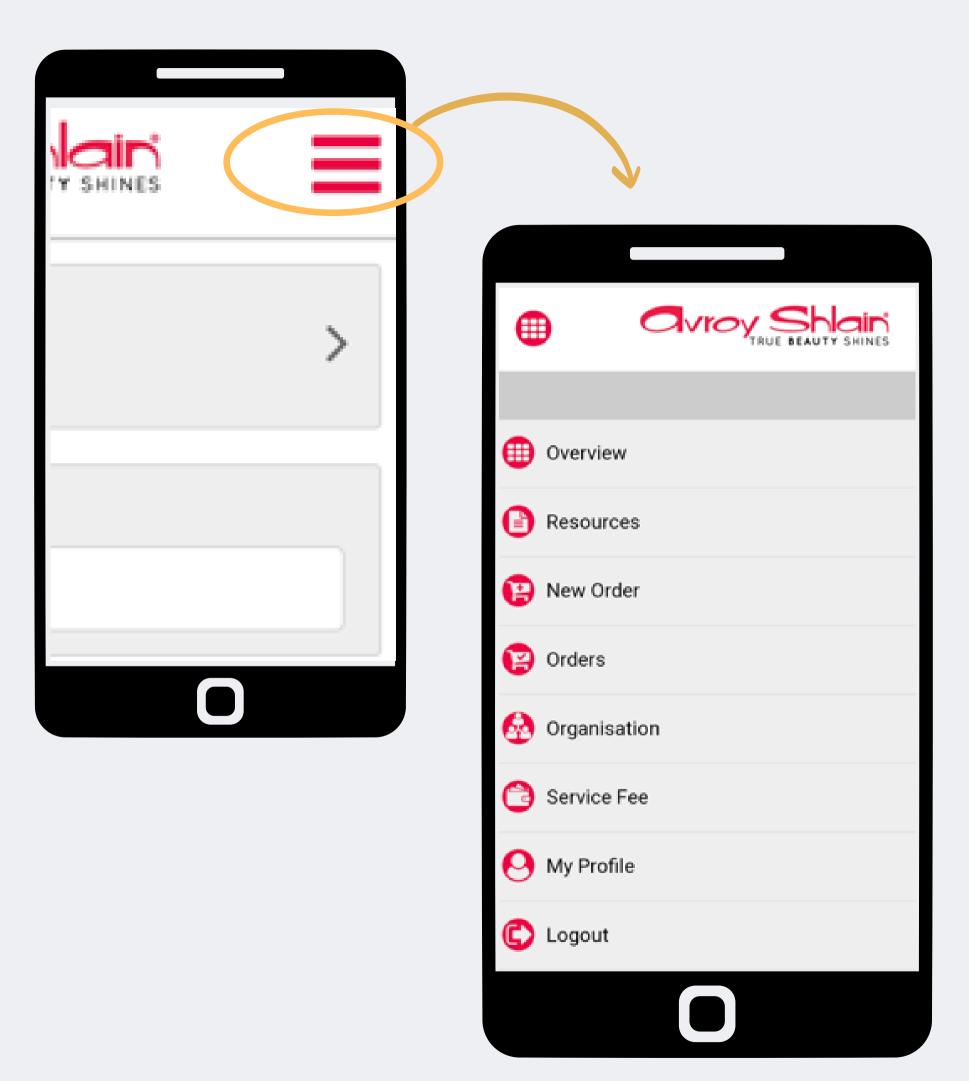

# Step 4:

Select the three lines on the top right corner of your screen to access the site menu.

Select new order to start placing your order.

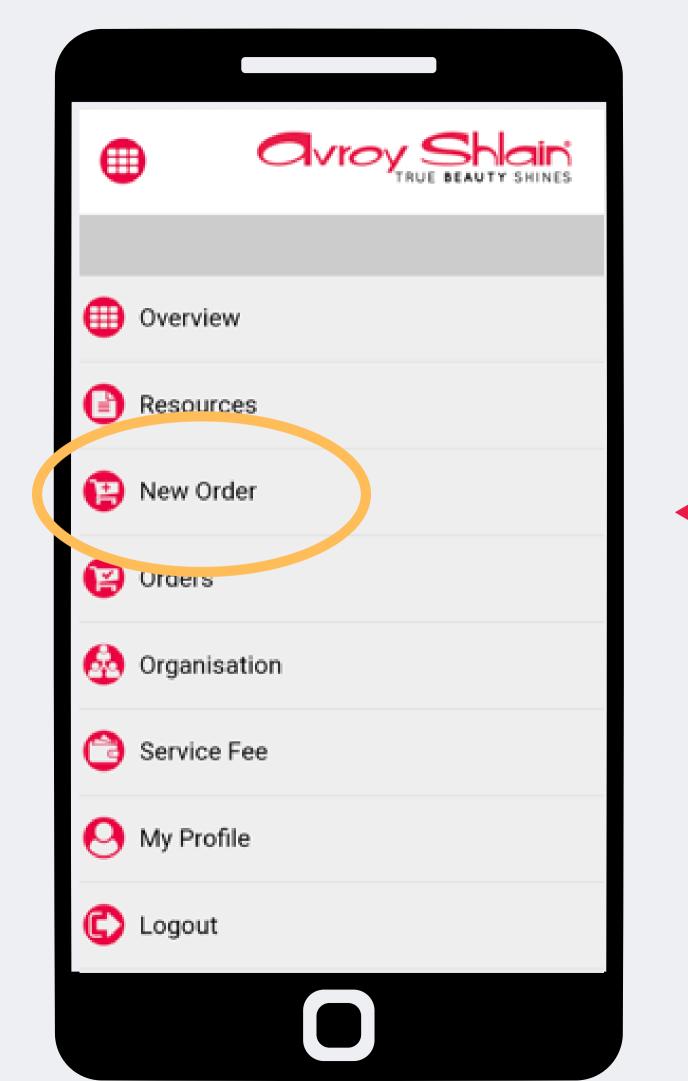

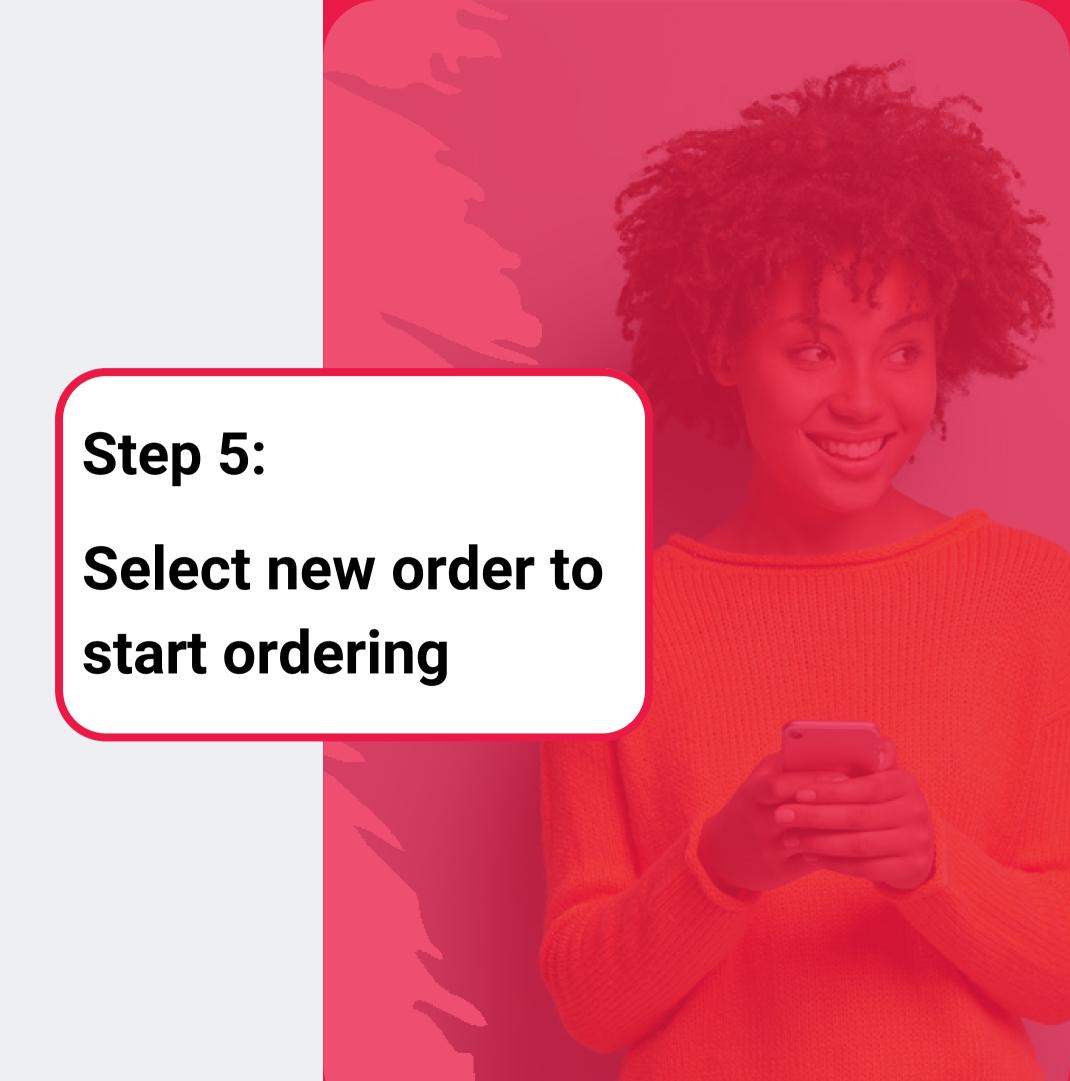

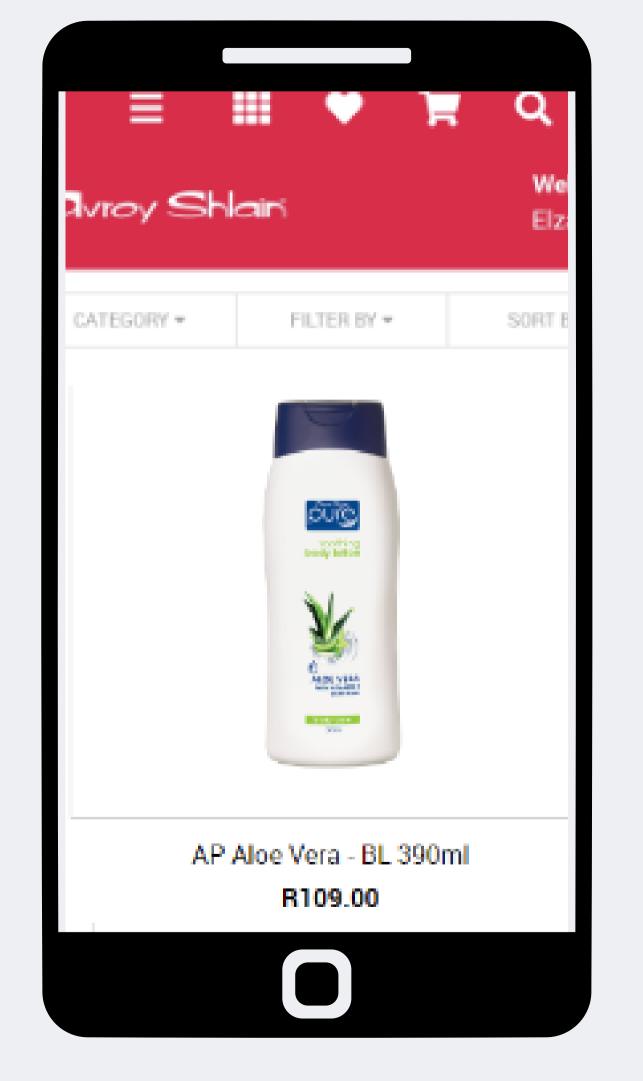

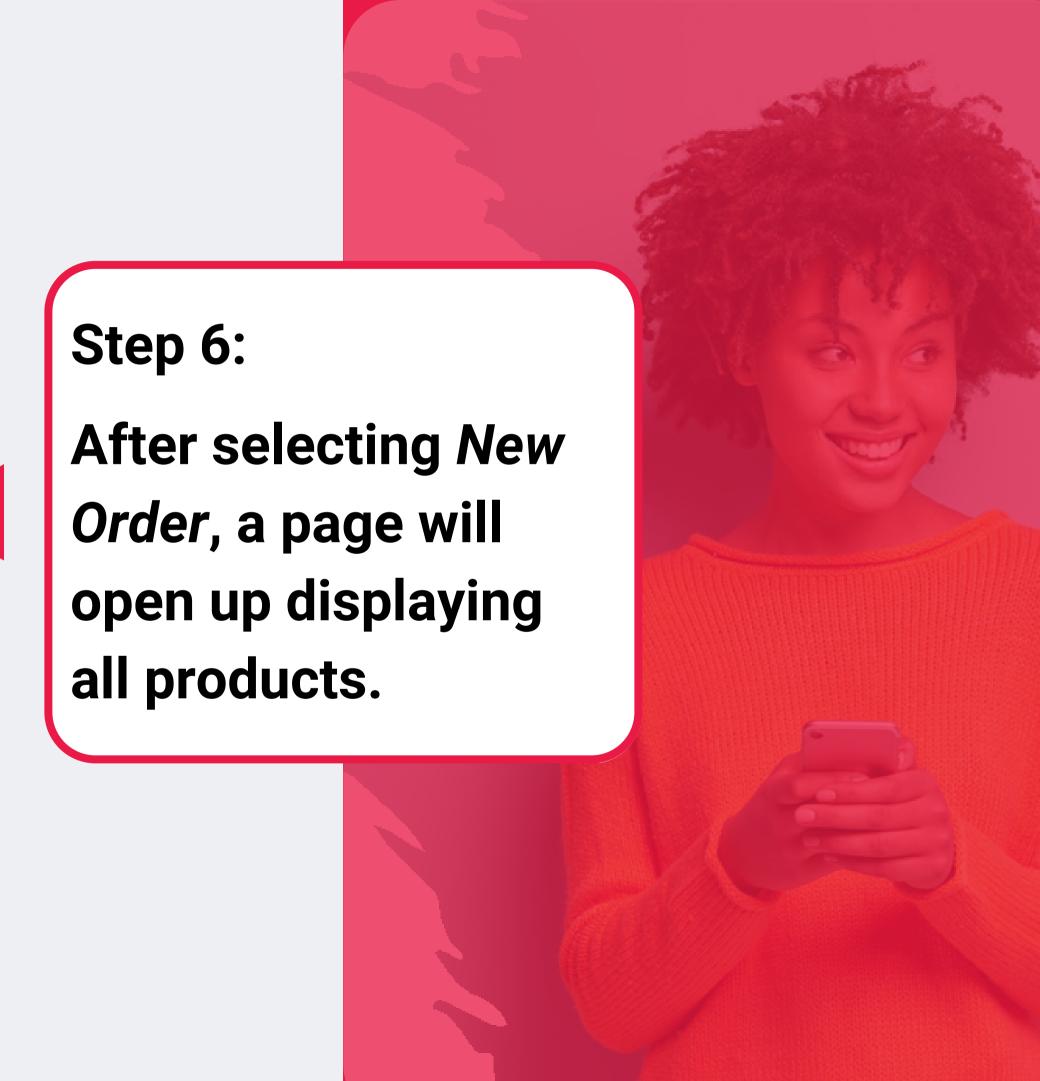

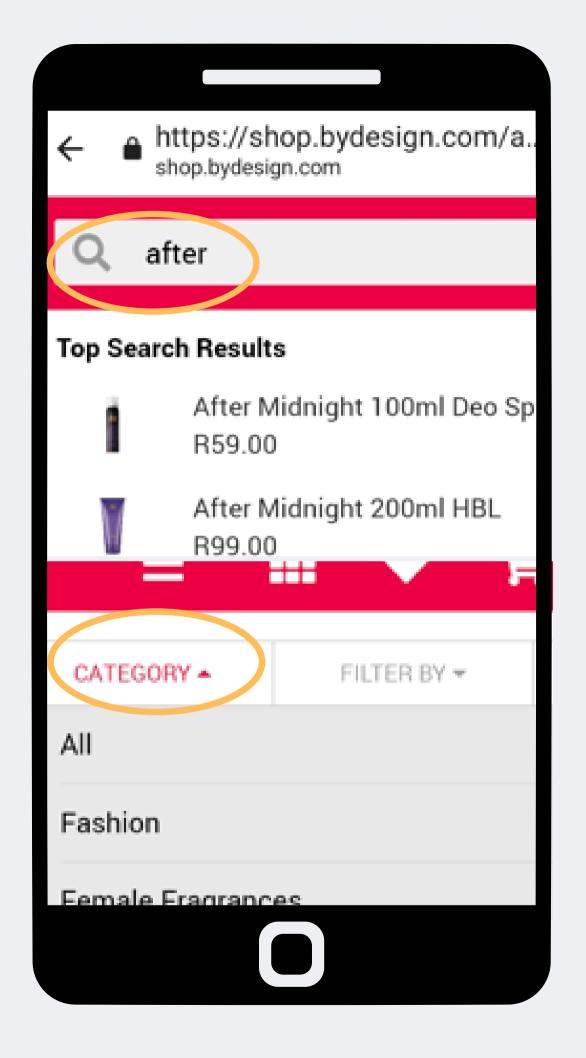

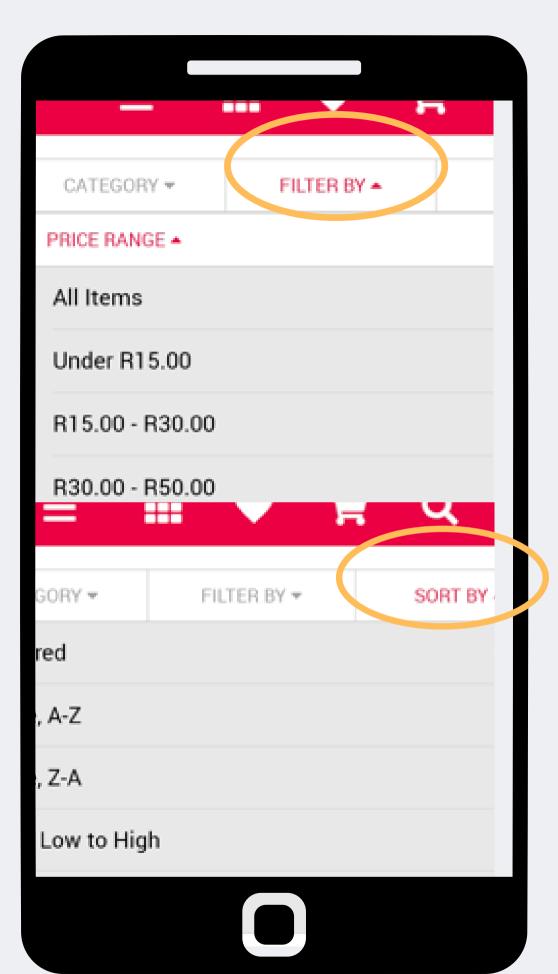

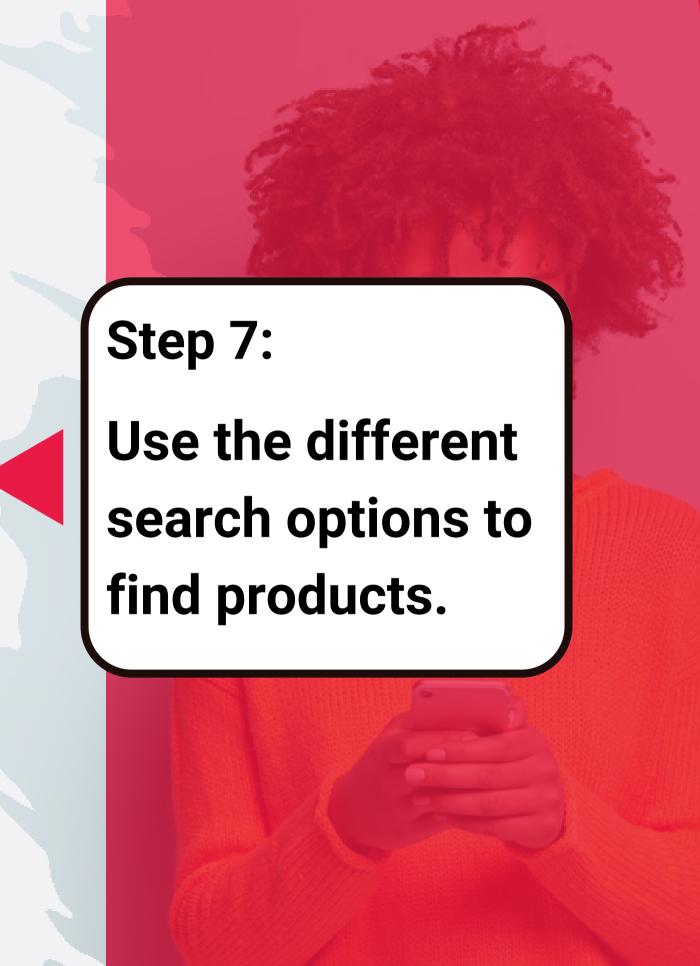

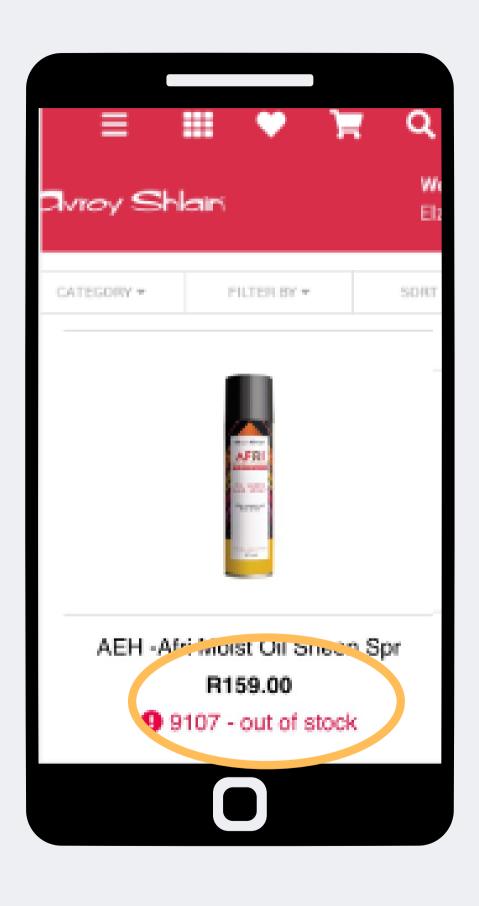

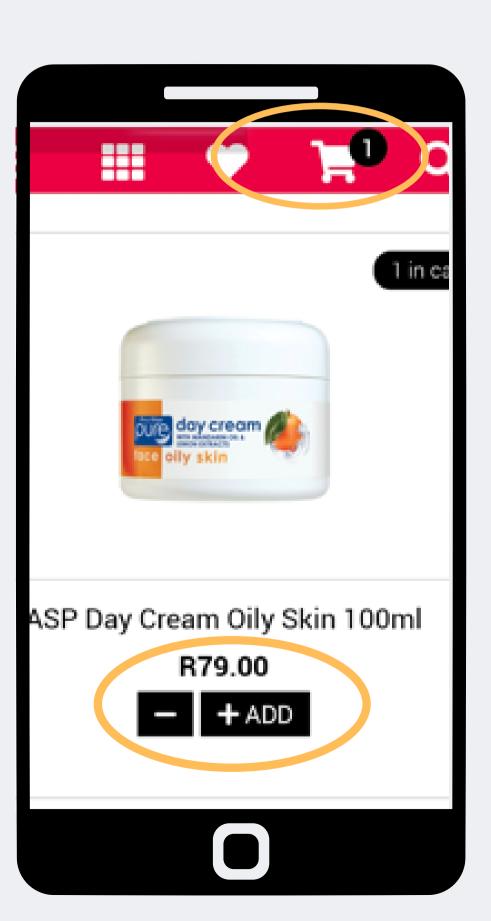

#### Step 8:

Out of stock and low stock items will be indicated.

When you identify the products you want to purchase, select "+ADD". This will also update the shopping cart at the top right of the page.

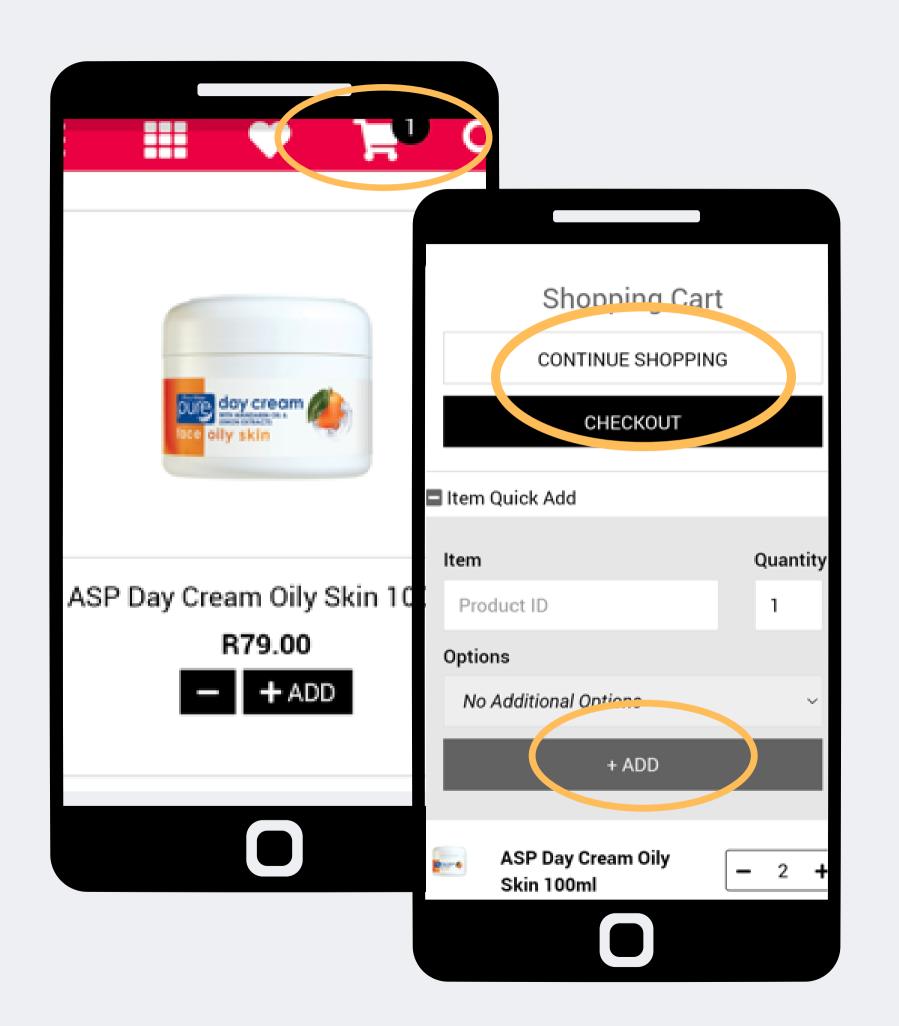

#### Step 9:

When you have finished shopping you can tap the shopping cart to view your order.

Thereafter you can choose to continue shopping, use the item quick add option or to proceed with checkout.

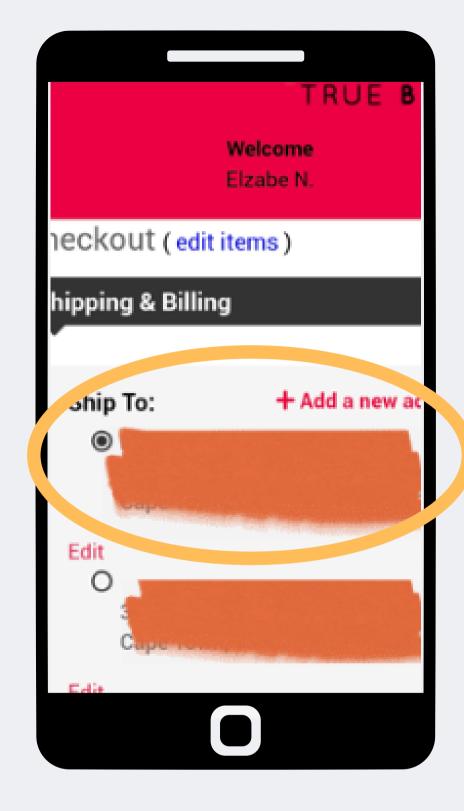

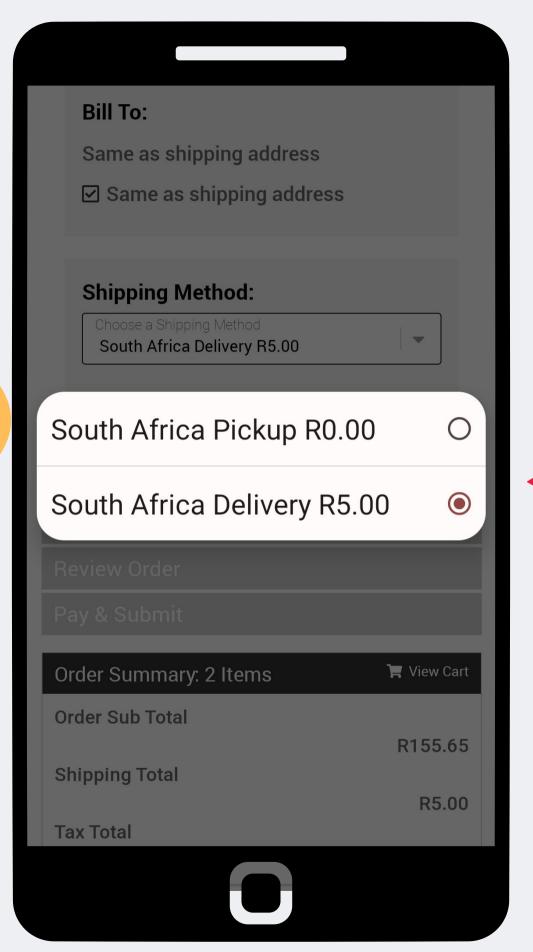

**Step 10:** 

Check the delivery address (the delivery point will remain the same)

Select the delivery method (always select South Africa Delivery) and select checkout.

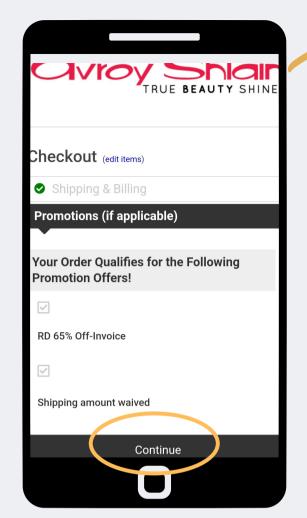

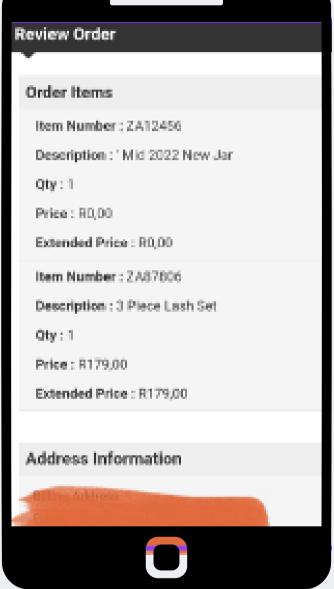

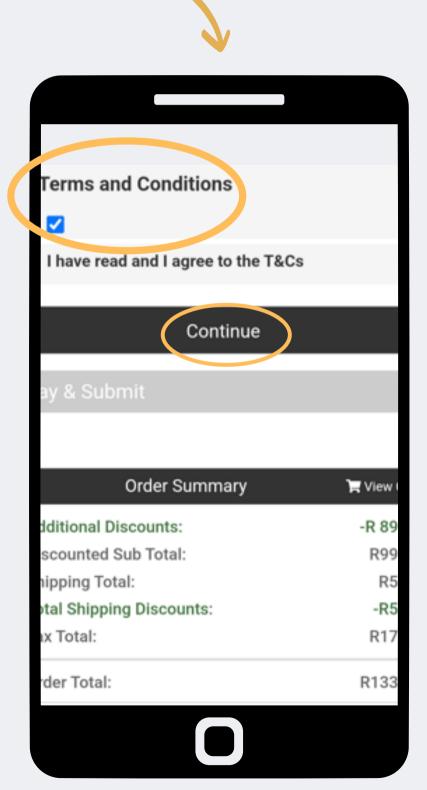

## **Step 11:**

Review your promotions and discount then select continue.

Thereafter you must accept the terms and conditions to continue to the next step.

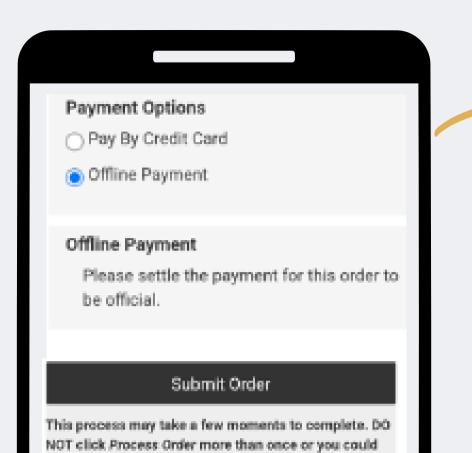

| Order Summary             | W View Cart |
|---------------------------|-------------|
| Additional Discounts:     | -R 89,58    |
| Discounted Sub Total:     | R99,00      |
| Shipping Total:           | R5,00       |
| Total Shipping Discounts: | -R5,00      |
| Tax Total:                | R17,49      |
|                           |             |

potentially be double-charged.

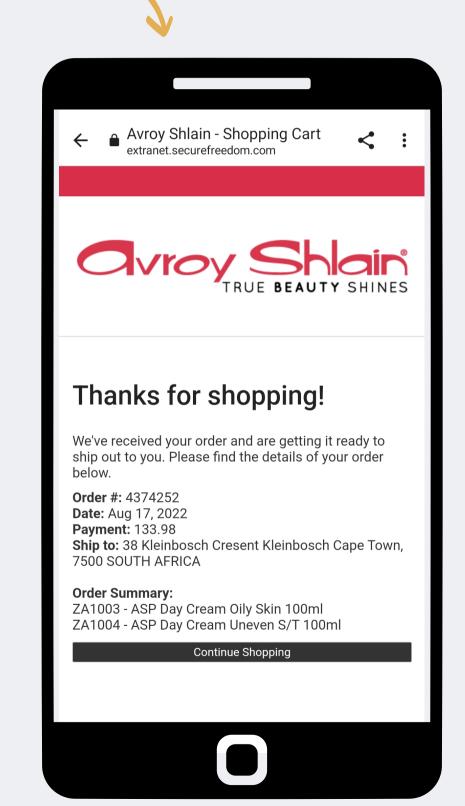

### **Step 12:**

Select offline payment and submit order.

Upon submission, you will receive confirmation of your order

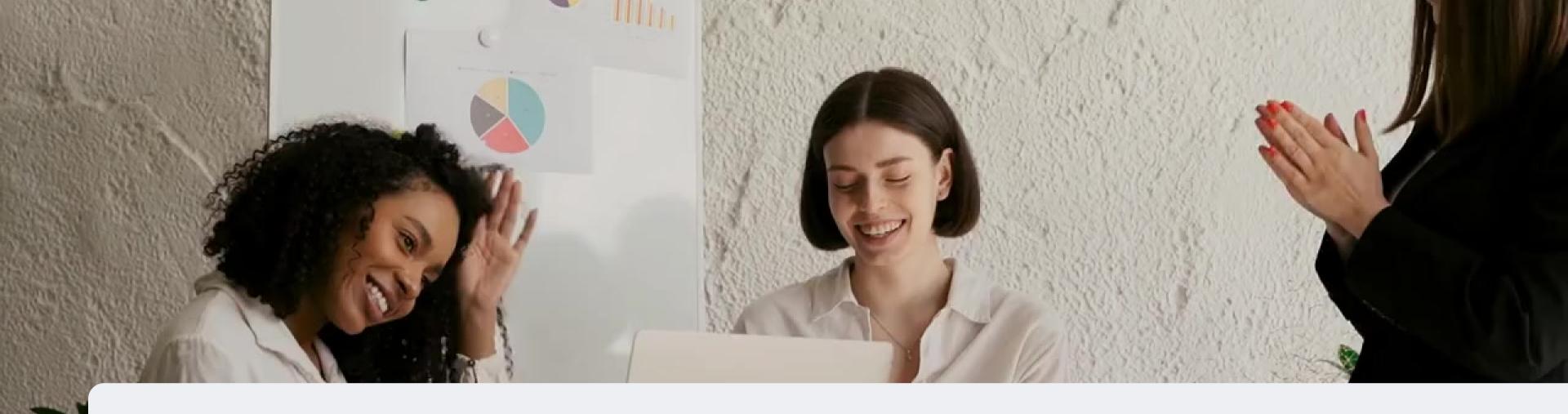

# Congratulations, you have completed your order!

FOR ANY QUERIES, CONTACT US ON

0860 114 182 (share call) | csd.helpdesk@avroyshlain.co.za